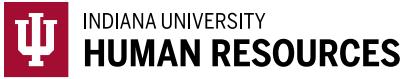

## Remote I-9: Hiring Manager Guide

Federal Form I-9 regulations require an employer to confirm each employee's identity and eligibility to work in the United States. This individual is a new Indiana University employee who is not located near an Indiana University campus and is seeking someone to complete Section 2 of Form I-9 on behalf of Indiana University. You have been identified as someone who may be able and willing to assist with the Form I-9 process. If you agree to act as a representative on behalf of Indiana University, the individual will provide your contact information to their hiring department for authorization. If authorized by the hiring department, you will act as our representative to verify employment eligibility for the new hire by examining the person's documents for Indiana University and completing section 2 of the Form I-9.

Thank you for your time and consideration. If you have any questions please contact the IU hiring department.

Designated hiring manager responsibilities include:

- o Physically examining documents presented by the employee to determine if the document(s) appear to be genuine and relate to the employee presenting them.
- $\circ$  Accurately entering document number(s) into Section 2 of the Form I-9.
- $\circ$  Completing any additional steps that are prompted, such as a photo match.
- 1. As the designated "hiring manager" completing Section 2 of the Form I-9 for Indiana University, you should have received an e-mail from HireRight. This will NOT be sent until the new hire has completed Section 1.

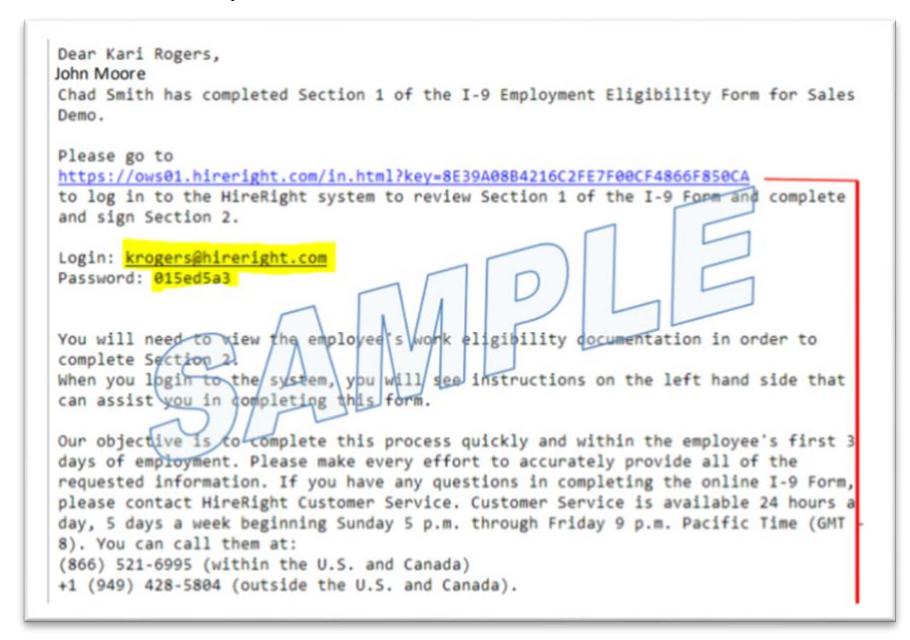

- 2. Follow the link, and enter your login and password (highlighted above).
	- a. Note: This temporary password is good for a one time log in only.

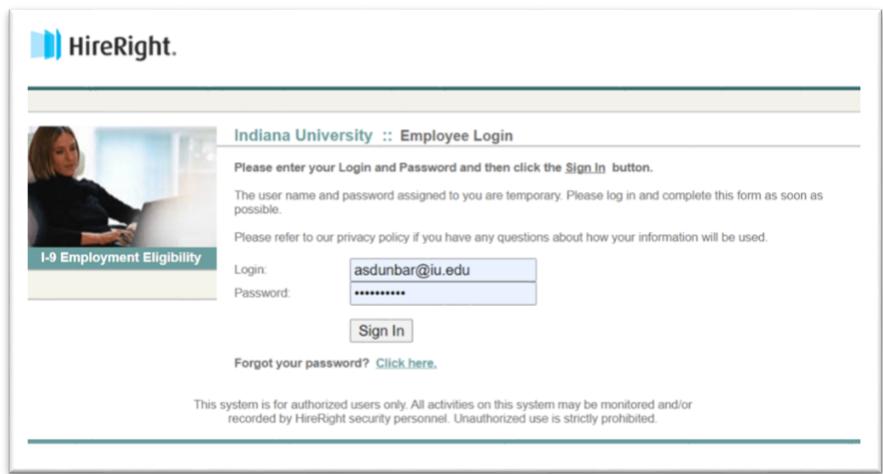

- 3. Create a new password and security question, then hit "Save".
- 4. A PDF of the I-9 will open so you can review Section 1 before completing Section 2.
	- a. If everything looks good, click "Next" at the bottom of the page.
- 5. Enter the appropriate document information as seen on the documents being presented by the new hire.
	- a. Leave any information that is prepopulated in the Employee Information section (university ID, etc).
	- b. You can switch between List A and List B & C documents by clicking on them at the top of the section.

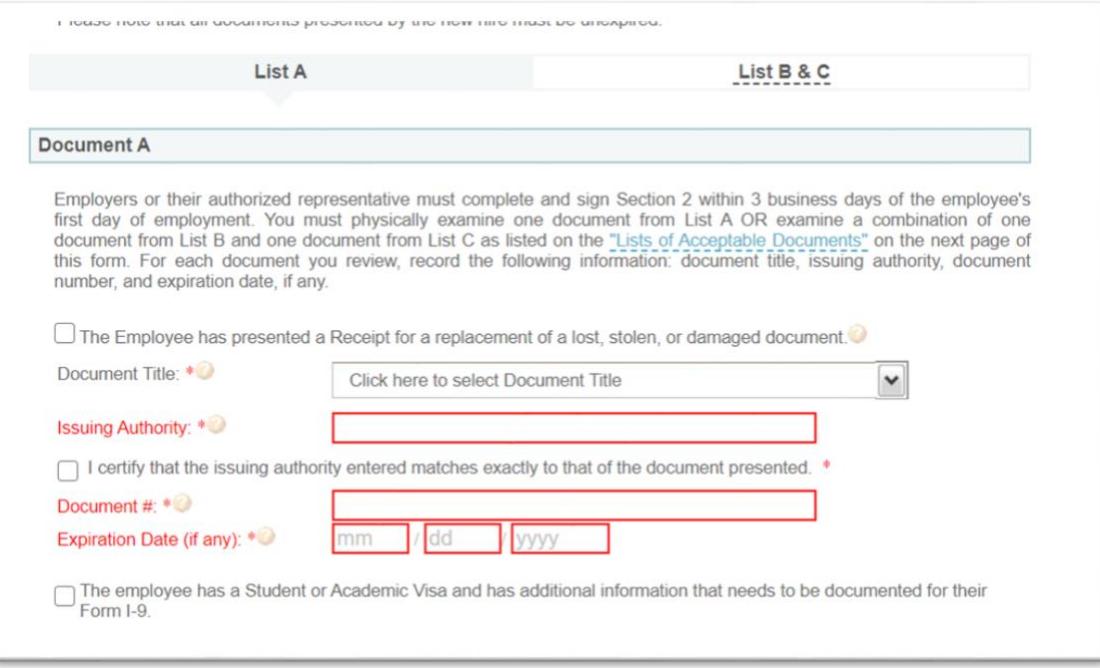

- 6. Enter any needed "employment information."
	- a. You will include your contact information in this section as well.
	- b. Click "Proceed to Form I-9 Completion"
	- c. Business Name should be: Indiana University
	- d. Business address should be: 400 E 7<sup>th</sup> St Bloomington IN 47408

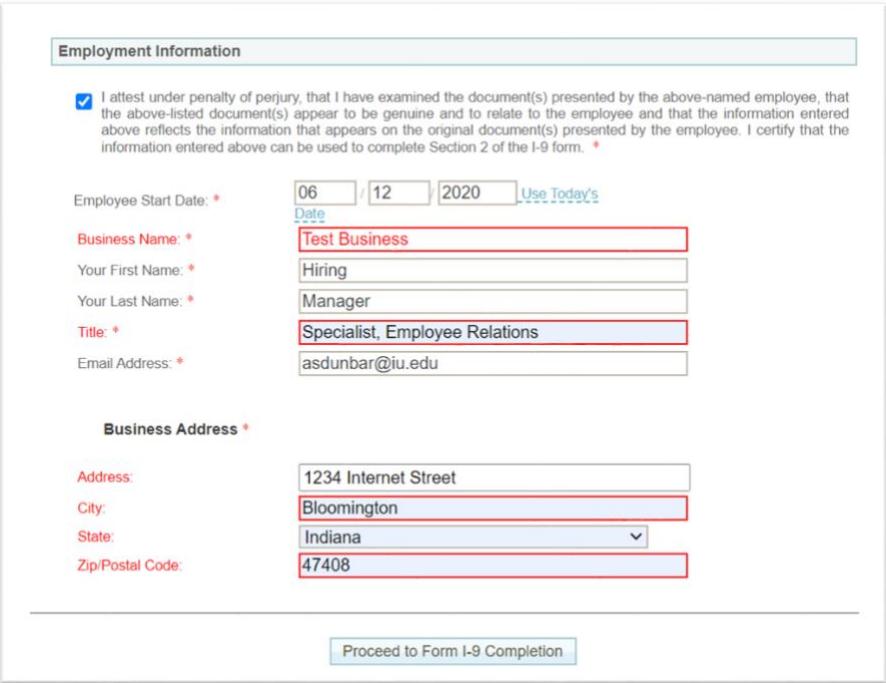

- 7. You will then need to electronically sign the Form I-9.
	- a. Be sure to check all of the certification boxes.
	- b. Click "E-Sign, Save & Run E-Verify."

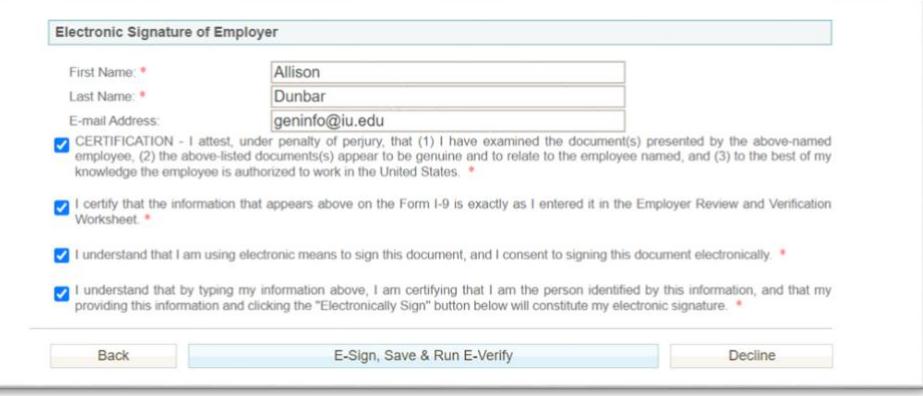